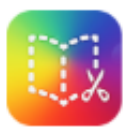

# **BOOK CREATOR**

Go to bookcreator.com

Teachers: Sign in with Google

- You'll be prompted to name your library.

#### Students: Sign in with a code

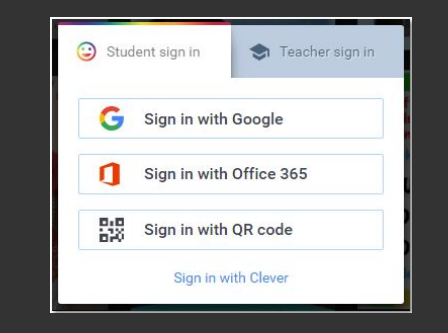

**\* Wewerebothaddedas"students"andhadto** change ourselves to "teachers."

#### **To Create A Book**

- Click on
- + New Book
- Choose your book size / shape
- Click on the "+" to add in your media.

50 ways to use Book **Creator in your** classroom

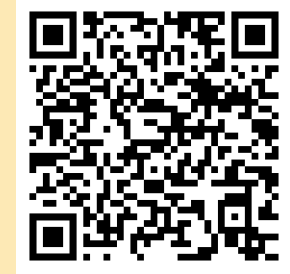

#### **Examples:**

- Portfolios
- Class research projects
- How-to manuals with video & audio instructions
- Photo books
- Comic strips

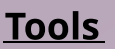

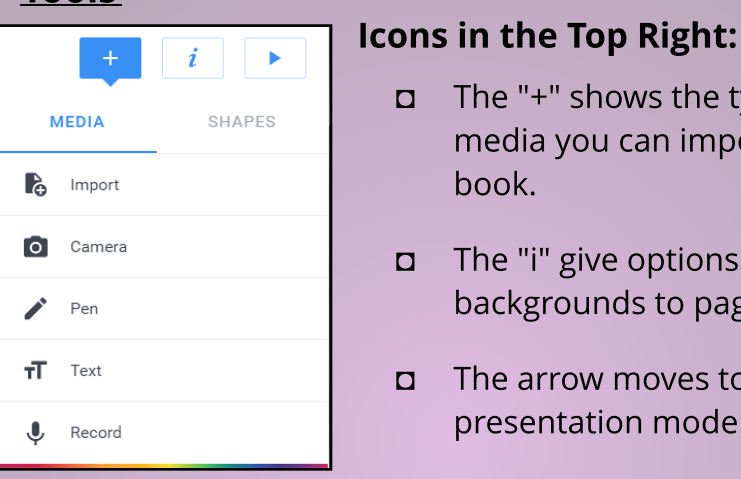

- a Add pages at the end of the book by clicking the + button.
- In "edit," click on "Pages" in the top left to see pages in a layout.
- In the layout screen, click and drag pages to re-order them.
- Click the 3 buttons in the bottom of the page to delete it

 $\Box$  The "+" shows the types of

 $\Box$  The "i" give options for adding backgrounds to pages.

- The arrow moves to

presentation mode.

book.

media you can import into your

### **Tips**

- You can change your fonts. Click on your text box & then on the "**i".**
- You can click and drag any media into your book.
- Right click on images to crop, copy, or move them behind other boxes.

## **Storing & Sharing Books**

- Books are stored in your library.
- You can have up to 40 books in your library (free version).
- To share, give your code to your students.
- Once you "Join with a Code," you will see the other person's library below yours.
- Students can import books from Google Drive

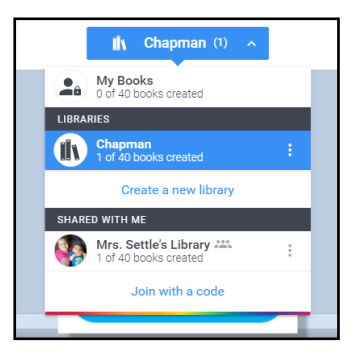